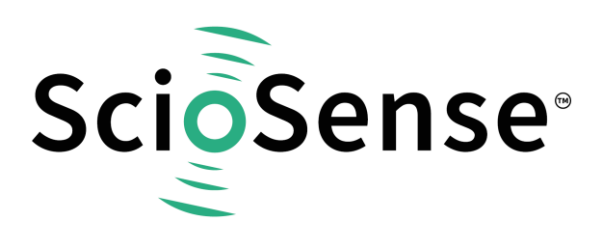

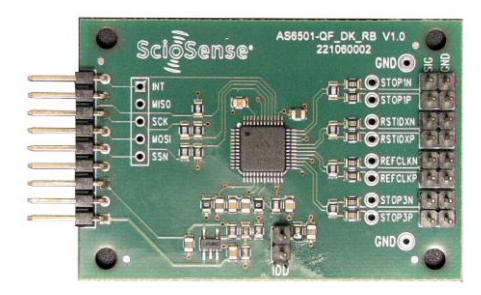

# **AS6501-QF\_DK**

## **Development Kit User Guide**

## **AS6501-QF\_DK User Guide**

Revision: 1 Release Date: 2023-05-24 Document Status: Production

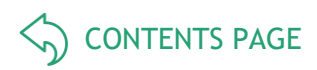

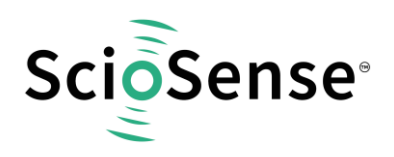

## <span id="page-1-1"></span>**Content Guide**

<span id="page-1-0"></span>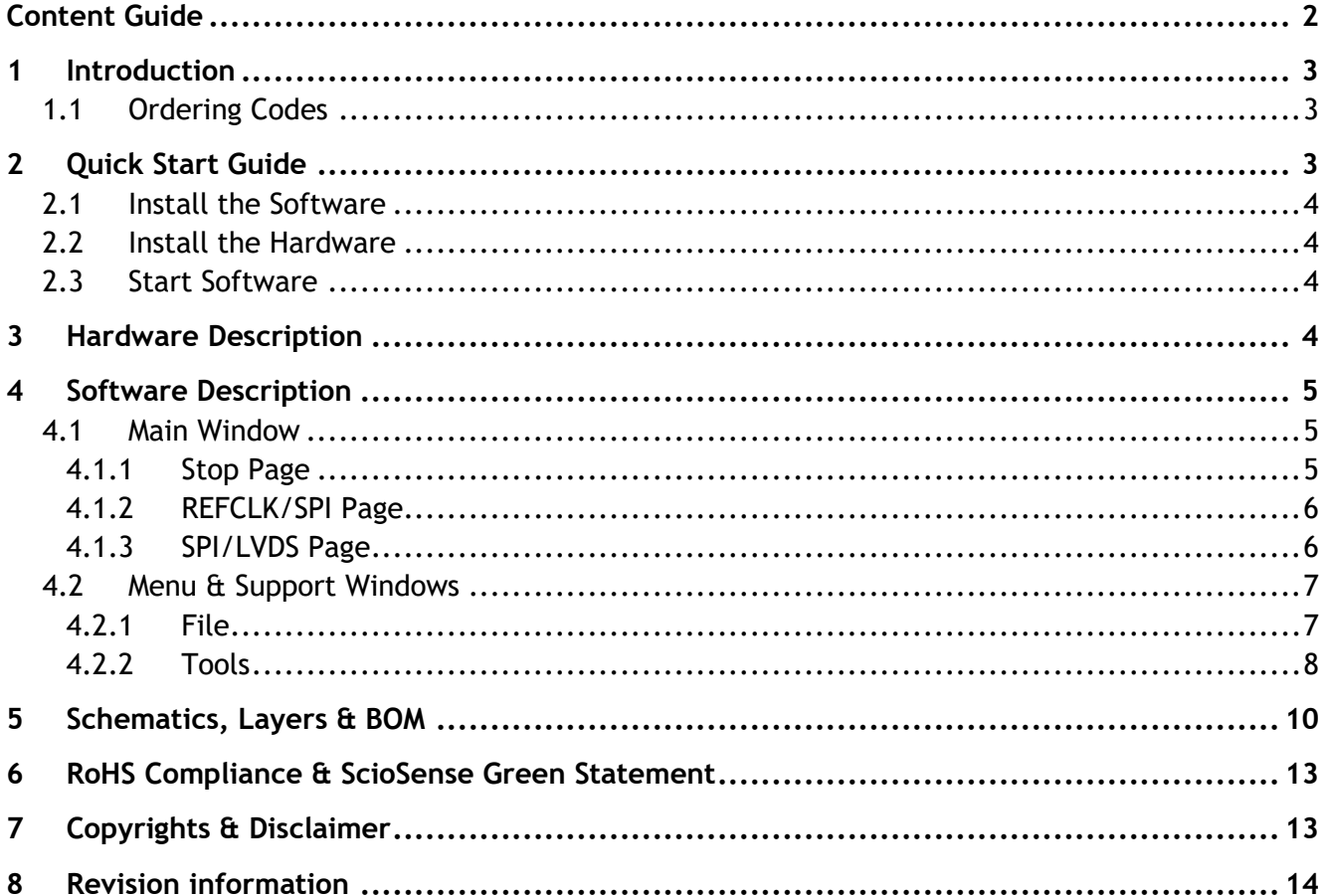

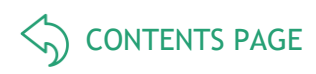

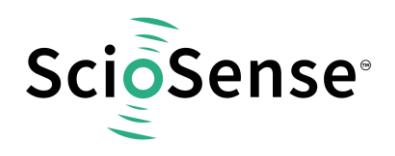

## <span id="page-2-0"></span>**1 Introduction**

The AS6501-DK development kit allows customers a quick and intuitive approach to using the AS6501 2-channel time-to-digital converter.

The kit includes of four elements:

AS6501-QF\_DK\_RB reference board V1.0, based on AS6501-FLQM in QFP48 package

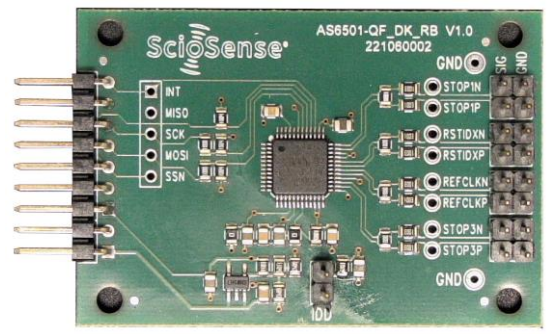

#### PicoProg Lite interface USB-C data cable

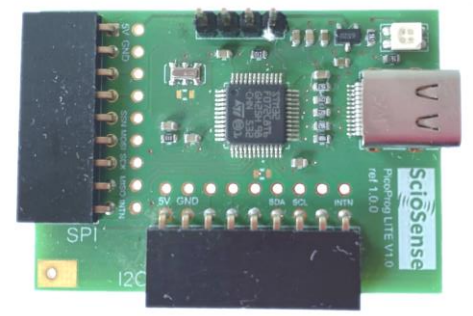

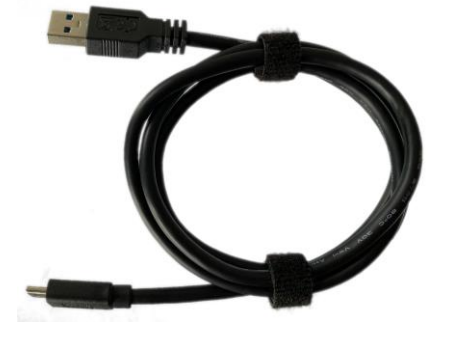

#### *Figure 1: Functional Blocks*

Please download the latest software for the kit from <https://www.downloads.sciosense.com/AS6501>

#### <span id="page-2-1"></span>**1.1 Ordering Codes**

#### *Table 1: Pin description*

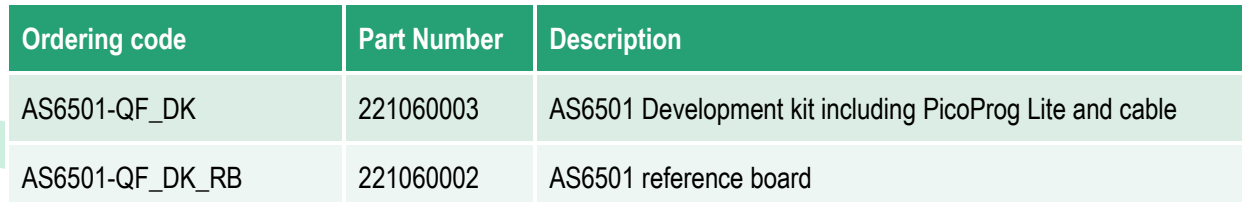

## <span id="page-2-2"></span>**2 Quick Start Guide**

This section describes how to set up the AS6501 development kit, establish basic operation and make measurements quickly.

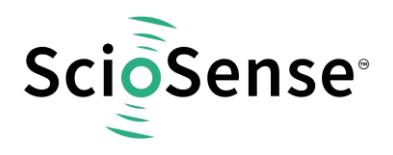

#### <span id="page-3-0"></span>**2.1 Install the Software**

Please download the latest software for the kit from: Link:<https://downloads.sciosense.com/as6501>

- Unzip the package to the desired directory.
- Open "setup.exe" from the unzipped directory.
- Follow the instructions on the screen.

#### <span id="page-3-1"></span>**2.2 Install the Hardware**

- Connect the PicoProg Lite PCB to the computer by means of the USB cable. The green LED should be on.
- Connect the AS6501 reference board to the PicoProg Lite. Select the connector for SPI communication and one for I2C communication. They are marked accordingly.

#### <span id="page-3-2"></span>**2.3 Start Software**

- Execute the AS6501 front panel Software. The communication status should be green
- The software starts with an initial configuration, that can be opened the default configuration file config\_default.cfg.
- Press "Power On Reset" "Write Config" "Init Reset"
- Press "Start Measurement"

The measurement should run and results should be displayed now.

## <span id="page-3-3"></span>**3 Hardware Description**

The AS6501-QF\_DK\_RB board, shown in [Figure 2,](#page-3-4) is a basic board for the 2-channel time-to-digital converter AS6501. The reference clock can be applied from external via pin or from the on-board 5 MHz quartz oscillator (X1).

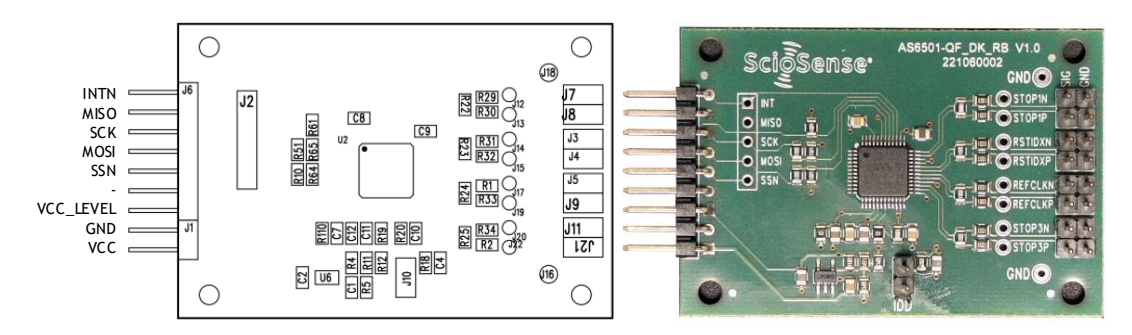

#### <span id="page-3-4"></span>*Figure 2: Reference board*

The board is connected to the PC via the PicoProg Lite, a USB-to-SPI converter. The PicoProg Lite is registered by the operating system under "Other devices" as "PicoProg LITE V1.0". It comes with the appropriate firmware for each board on chip by default.

The flat connector connecting the PicoProg Lite and the AS6501-QF DK RB includes the power lines and the SPI communication lines. VCC\_LEVEL is the voltage feedback but not used with PicoProg Lite.

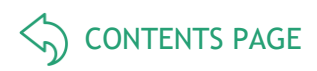

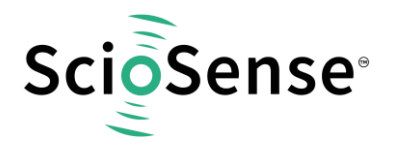

## <span id="page-4-0"></span>**4 Software Description**

This section describes how to quickly set up the AS6501-DK, establish basic operation and make measurements.

#### <span id="page-4-1"></span>**4.1 Main Window**

The main windows show two pages, one for configuration and one for results display.

#### <span id="page-4-2"></span>**4.1.1 Stop Page**

On this window major settings are made:

- 1. Select the input pins that are used in the application.
- 2. Enable the internal measurement channels. Each pin refers to minimum one internal channel. Two will be needed in case of channel combination.
- 3. Select the resolution. High resolution achieves a betters single-shot rms noise, but at the cost of pulse-pair resolution.
- 4. Select an optional channel combination. This may be for better pulse-pair resolution or for pulse width measurement. Both options demand internally two channels per stop pin.
- 5. Having done the settings, download the configuration and initialize the chip.
- 6. Start the measurement.
- 7. At the bottom the results for the four stop channels are displayed. They show the time versus the reference clock.
- 8. In many cases the differences between the channels are of interest. This can be activated here.

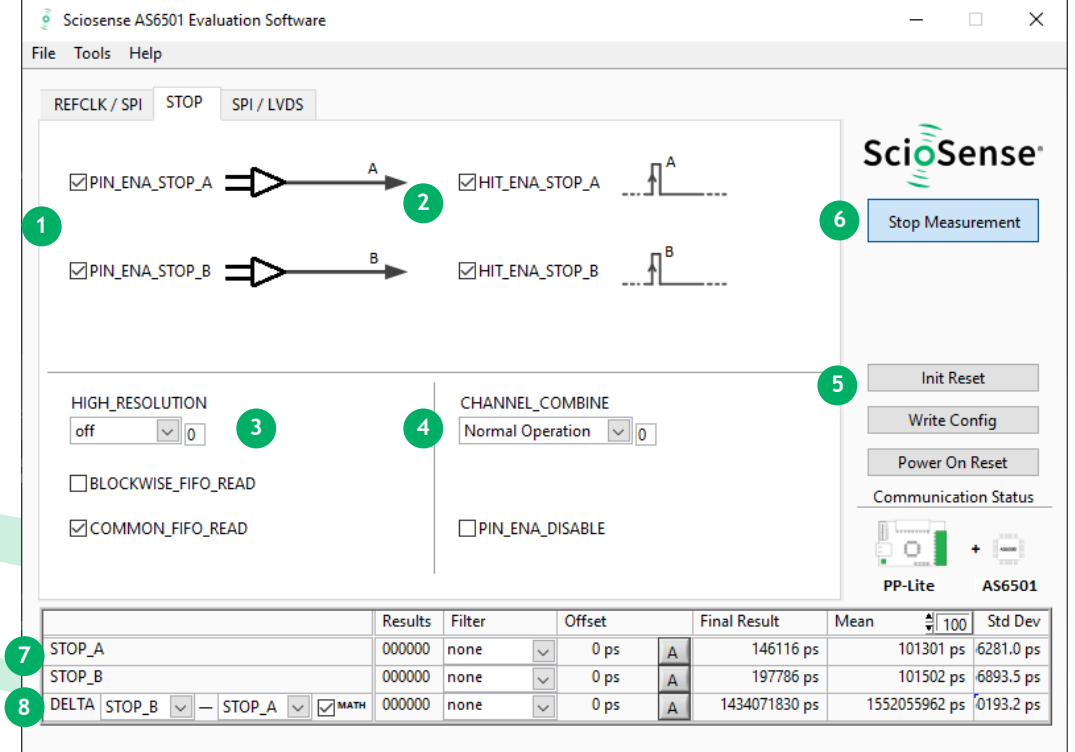

*Figure 3: Stop page*

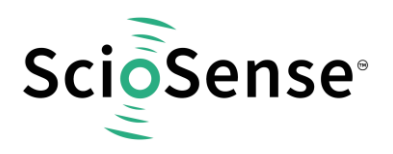

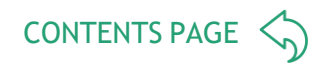

#### <span id="page-5-0"></span>**4.1.2 REFCLK/SPI Page**

- 1. The pin for the reset of the index needs to be enabled if in use. Otherwise, it can be off for power savings.
- 2. Parameter REFCLK\_DIVISIONS has to be set so that the frequency calculated is the same of the reference clock used (5 MHz for the on-board reference). Then the output data will come with  $1$  LSB = 1 ps.

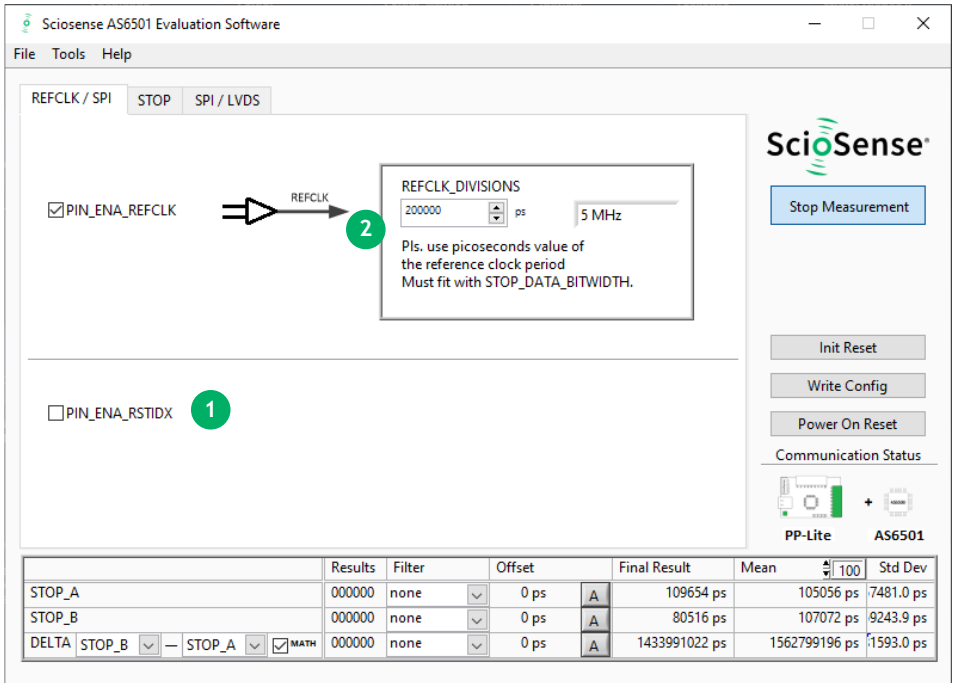

#### *Figure 4: REFCLK page*

#### <span id="page-5-1"></span>**4.1.3 SPI/LVDS Page**

On this page the communication as well as the output data format is defined. With the AS6501 reference board it is possible only to communicate via SPI.

- 1. Setting the communication interface to SPI is mandatory for the kit.
- 2. For the inputs the user has the choice between CMOS and LVDS input buffers (see [Figure 6\)](#page-6-2).
- 3. The detailed settings for LVDS outputs are not relevant for the kit as only SPI is available.

**Note**: The read-out speed of the evaluation software is much less than the TDC sample rate. Therefore, in most cases BLOCKWISE\_FIFO\_READ will give more reasonable display. In addition, often the difference between channels is of interest only and DELTA should be used for display. To have this calculated correctly, Math should be enabled. COMMOM\_FIFO\_READ helps if the same number of data from several channels is expected.

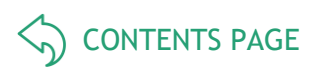

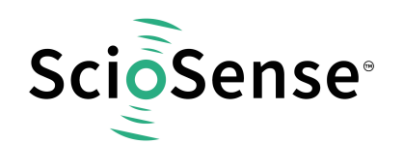

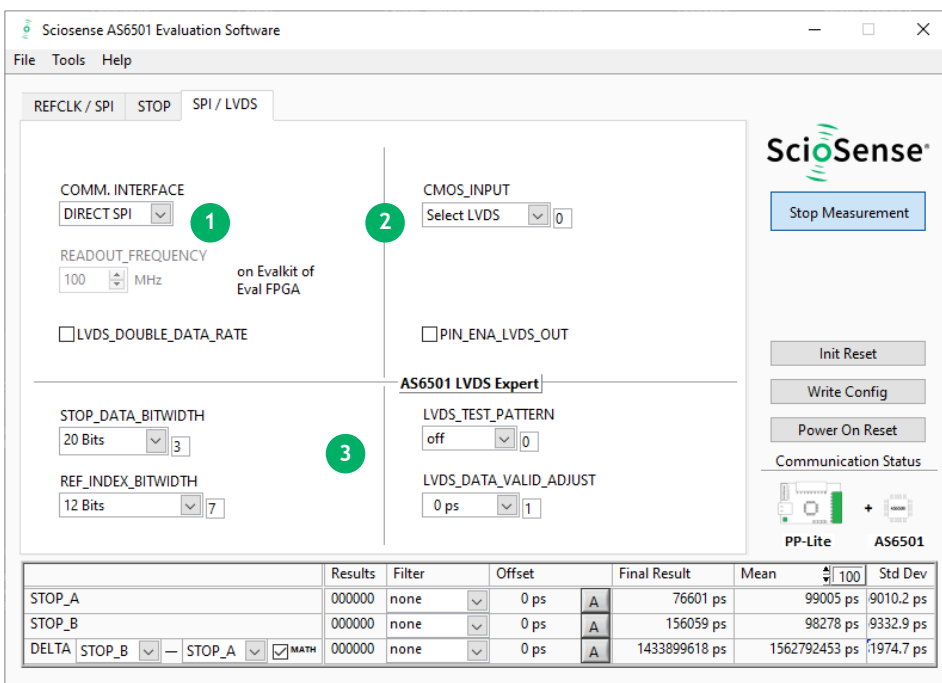

#### *Figure 5: SPI/LVDS page*

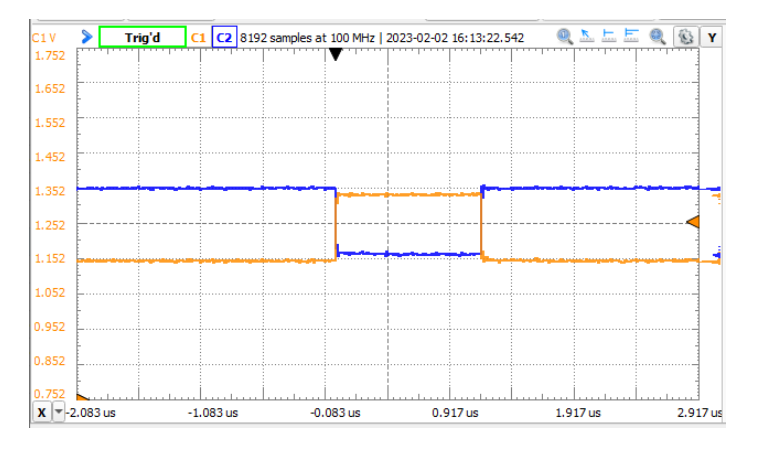

#### <span id="page-6-2"></span>*Figure 6: Typical LVDS signal*

#### <span id="page-6-0"></span>**4.2 Menu & Support Windows**

Beside main window, the software menu allows the opening of other windows. There are some menu items which are redundant to available buttons of main window.

<span id="page-6-1"></span>**4.2.1 File**

**Load Config** 

This dialog box allows the path selection of a configuration file, covering the register settings, necessary for a proper configuration of the AS6501. After opening this file, the control settings are updated in the GUI.

**Save Config** 

This menu item allows the saving of the current GUI control settings into a configuration file.

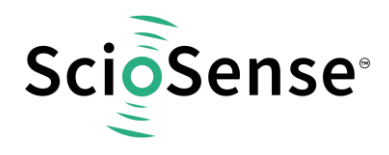

• Save Graph Data

Allows to store the measurement data as they are stored in the data buffer for the graphical display. It is possible to store the STOP data only or the STOP together with the reference numbers.

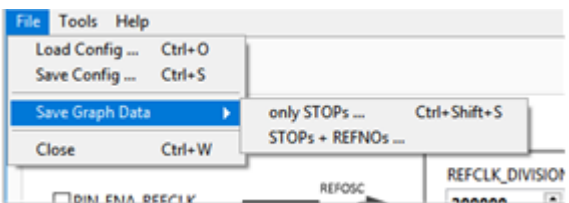

#### *Figure 7: Menu*

• Close

Close all open windows of the AS6501-QF\_DK Evaluation software.

#### <span id="page-7-0"></span>**4.2.2 Tools**

- Run Measurement Same function as "Start/Stop Measurement" button in "Measurement" tab of main window.
- Graph

Opens the window for a graphical display of the measurement data.

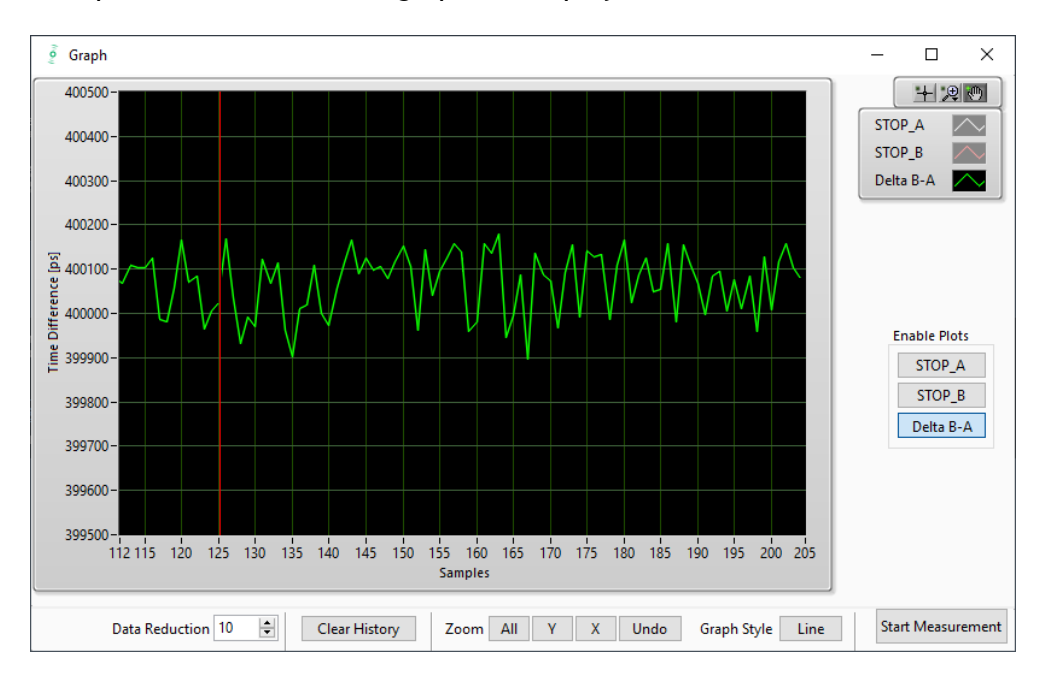

#### *Figure 8: Menu*

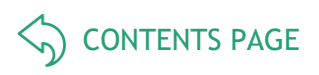

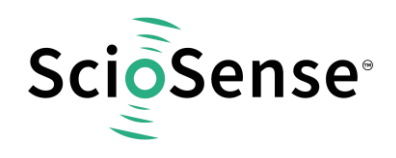

#### • Registers

Opens a separate window for the display and setting of the configuration registers and the display of the read registers.

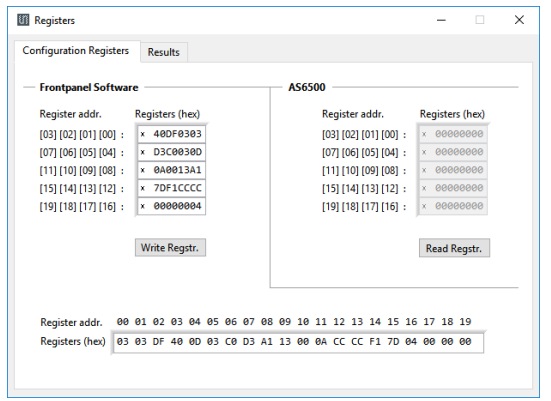

*Figure 9: Configuration registers Figure 10: Result registers*

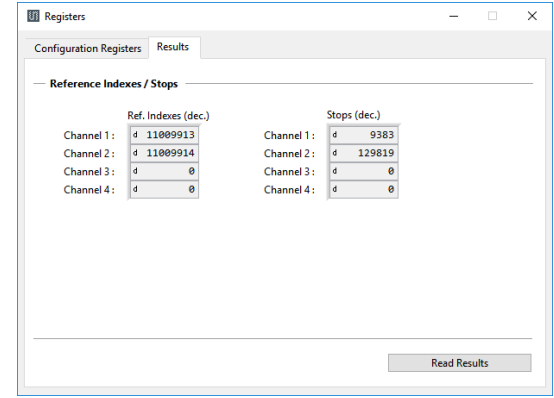

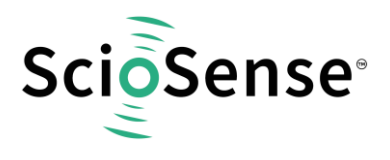

## <span id="page-9-0"></span>**5 Schematics, Layers & BOM**

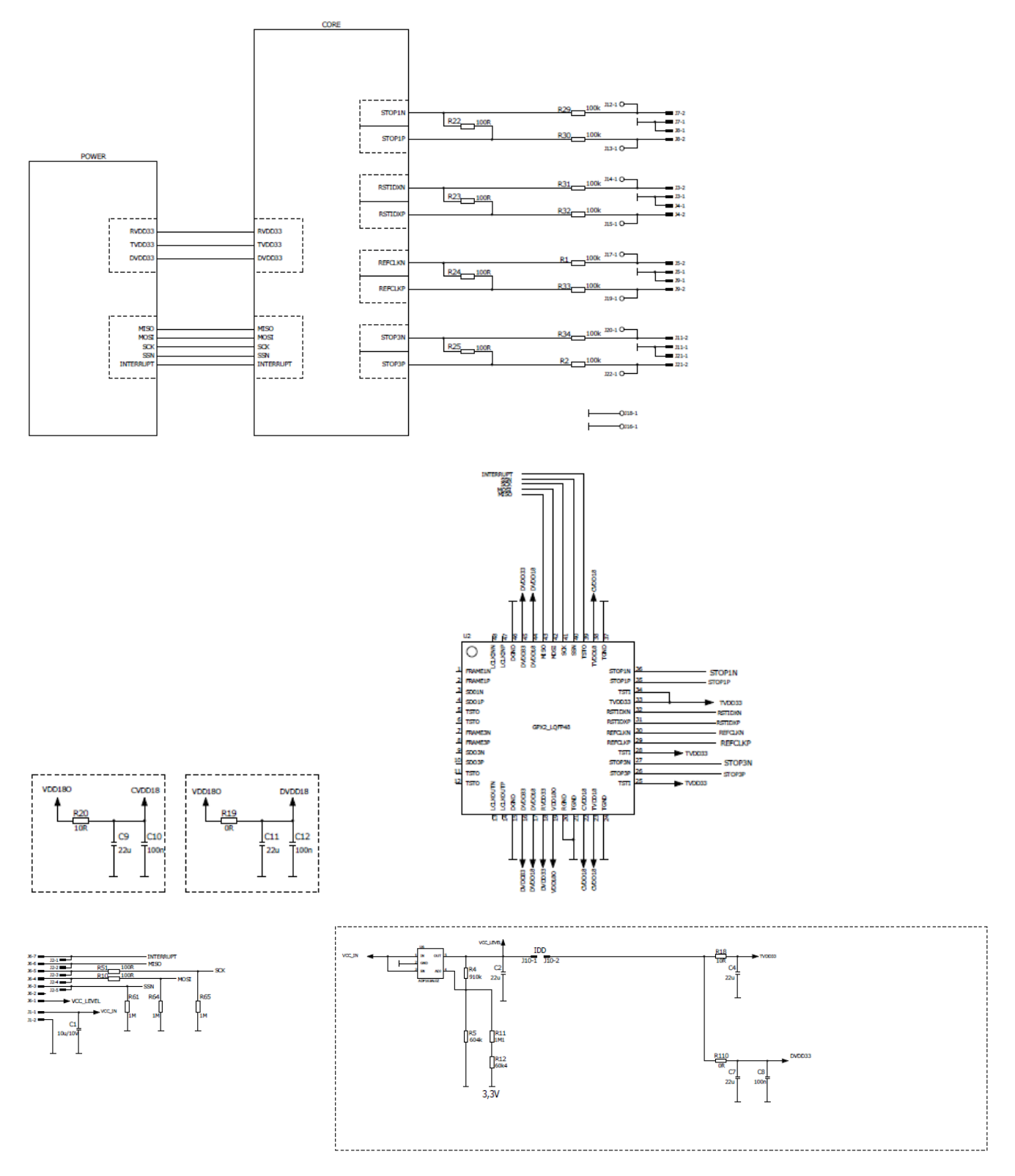

*Figure 11: AS6501-QF\_DK\_RB schematics, Version 1.0*

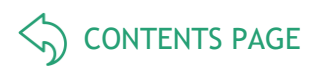

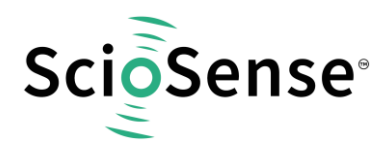

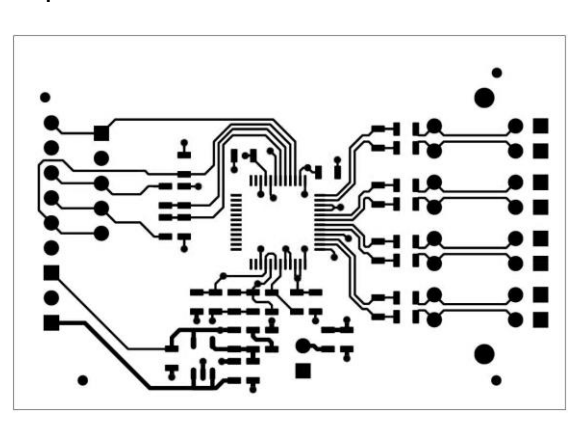

Inner Layer 3 Bottom

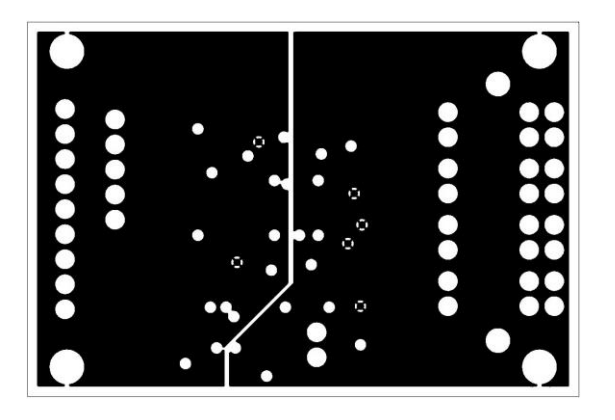

*Figure 12: AS6501-QF\_DK\_RB layout, version 1.2*

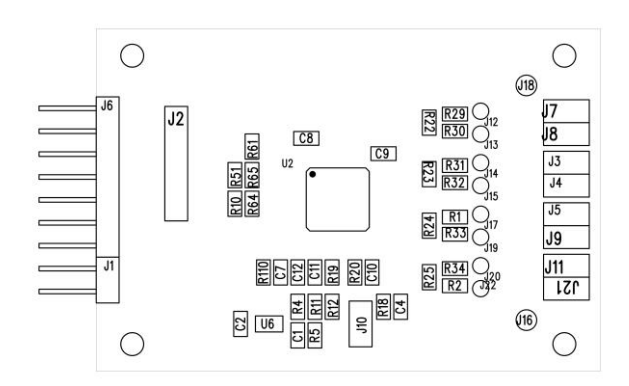

*Figure 13: AS6501-QF\_DK\_RB assembly*

Top Inner Layer 2

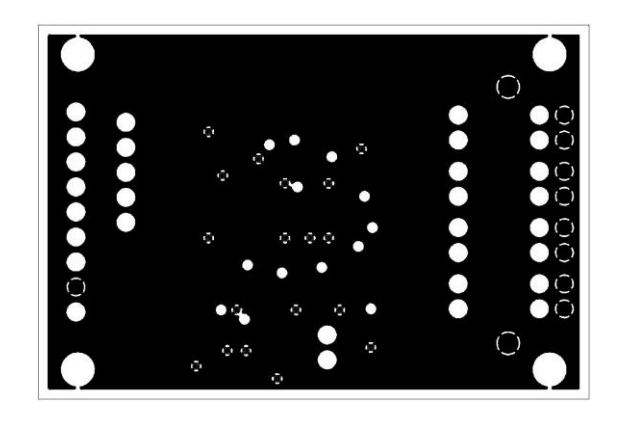

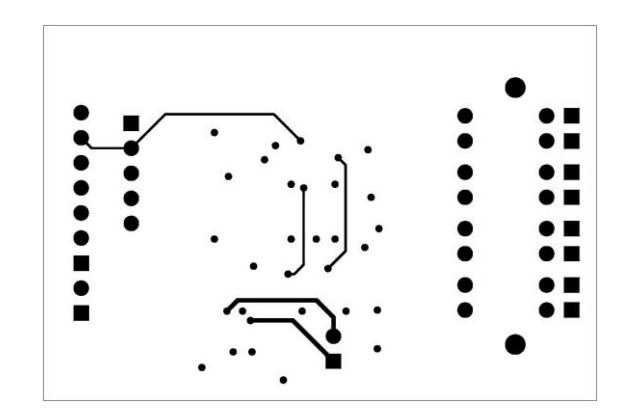

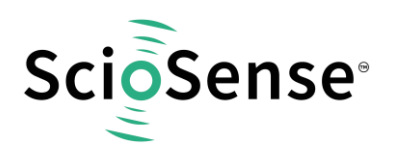

### *Table 2: Bill of materials for AS6501-QF\_DK\_RB*

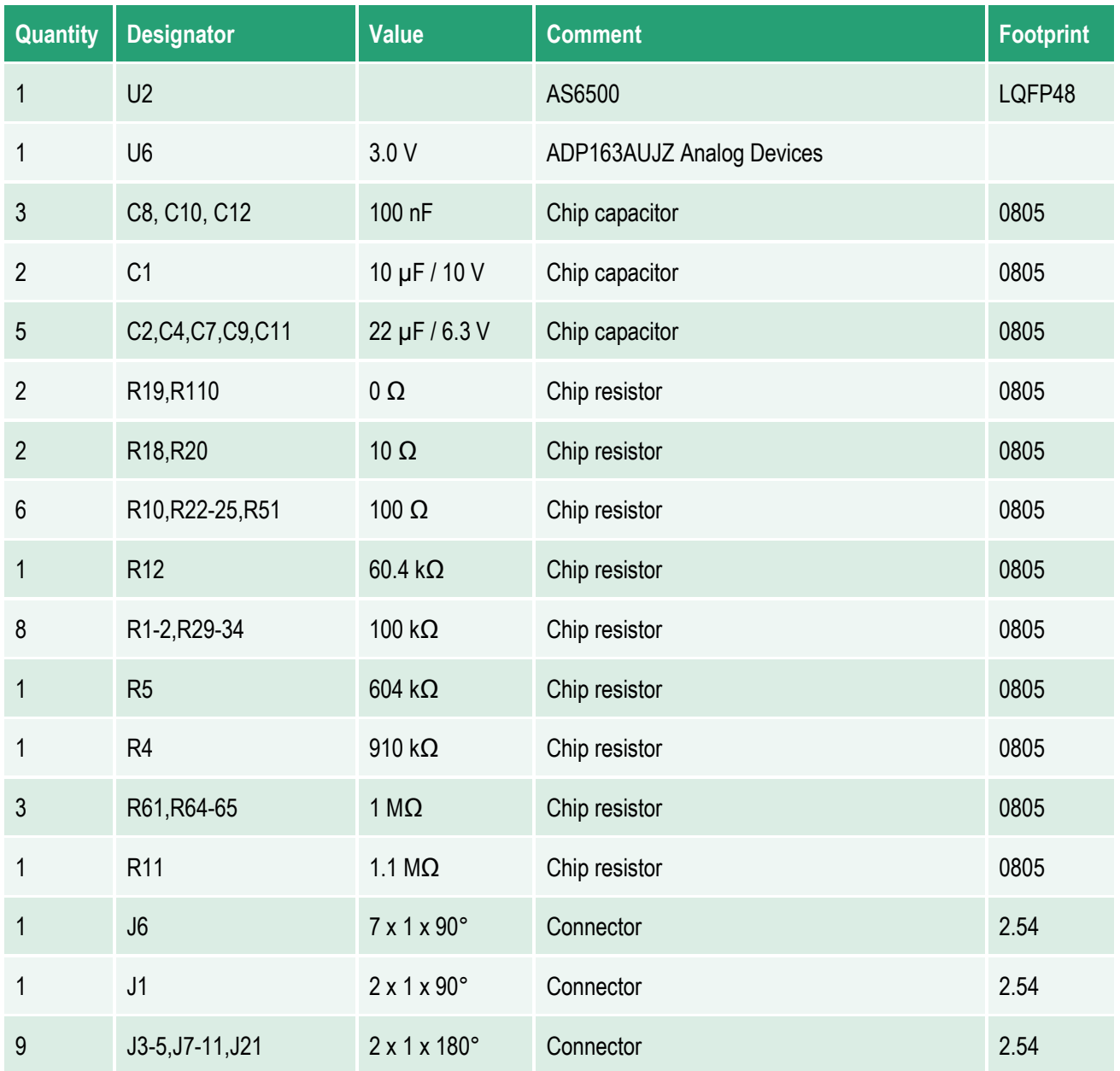

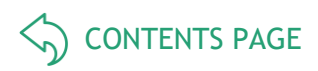

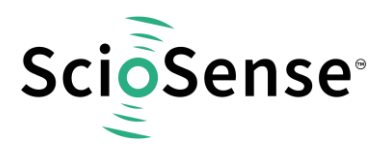

## <span id="page-12-0"></span>**6 RoHS Compliance & ScioSense Green Statement**

**RoHS**: The term RoHS compliant means that Sciosense B.V. products fully comply with current RoHS directives. Our semiconductor products do not contain any chemicals for all 6 substance categories, including the requirement that lead does not exceed 0.1% by weight in homogeneous materials. Where designed to be soldered at high temperatures, RoHS compliant products are suitable for use in specified lead-free processes.

**ScioSense Green (RoHS compliant and no Sb/Br)**: ScioSense Green defines that in addition to RoHS compliance, our products are free of Bromine (Br) and Antimony (Sb) based flame retardants (Br or Sb do not exceed 0.1% by weight in homogeneous material).

**Important Information**: The information provided in this statement represents Sciosense B.V. knowledge and belief as of the date that it is provided. Sciosense B.V. bases its knowledge and belief on information provided by third parties, and makes no representation or warranty as to the accuracy of such information. Efforts are underway to better integrate information from third parties. Sciosense B.V. has taken and continues to take reasonable steps to provide representative and accurate information but may not have conducted destructive testing or chemical analysis on incoming materials and chemicals. Sciosense B.V. and Sciosense B.V. suppliers consider certain information to be proprietary, and thus CAS numbers and other limited information may not be available for release.

## <span id="page-12-1"></span>**7 Copyrights & Disclaimer**

Copyright **Sciosense B.V High Tech Campus 10, 5656 AE Eindhoven, The Netherlands**. Trademarks Registered. All rights reserved. The material herein may not be reproduced, adapted, merged, translated, stored, or used without the prior written consent of the copyright owner.

Devices sold by Sciosense B.V. are covered by the warranty and patent indemnification provisions appearing in its General Terms of Trade. Sciosense B.V. makes no warranty, express, statutory, implied, or by description regarding the information set forth herein. Sciosense B.V. reserves the right to change specifications and prices at any time and without notice. Therefore, prior to designing this product into a system, it is necessary to check with Sciosense B.V. for current information. This product is intended for use in commercial applications. Applications requiring extended temperature range, unusual environmental requirements, or high reliability applications, such as military, medical life-support or life-sustaining equipment are specifically not recommended without additional processing by Sciosense B.V. for each application. This product is provided by Sciosense B.V. "AS IS" and any express or implied warranties, including, but not limited to the implied warranties of merchantability and fitness for a particular purpose are disclaimed.

Sciosense B.V. shall not be liable to recipient or any third party for any damages, including but not limited to personal injury, property damage, loss of profits, loss of use, interruption of business or indirect, special, incidental or consequential damages, of any kind, in connection with or arising out of the furnishing, performance or use of the technical data herein. No obligation or liability to recipient or any third party shall arise or flow out of Sciosense B.V. rendering of technical or other services.

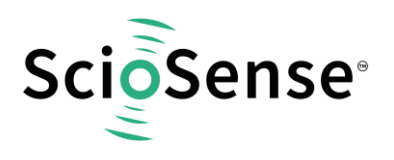

## <span id="page-13-0"></span>**8 Revision information**

#### *Table 3: Revision history*

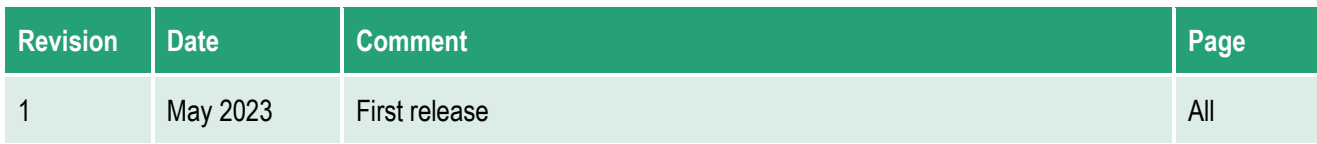

#### **Note(s) and/or Footnote(s):**

- 1. Page and figure numbers for the previous version may differ from page and figure numbers in the current revision.
- 2. Correction of typographical errors is not explicitly mentioned.

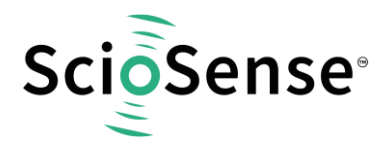

Address: Sciosense B.V. High Tech Campus 10 5656 AE Eindhoven The Netherlands

**Contact: www.sciosense.com info@sciosense.com**